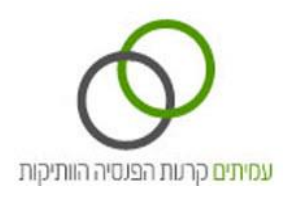

# **"האיזור האישי" – עמיתים/גמלאים**

# **מדריך למשתמשים**

#### **מבוא**

**"האיזור האישי" לעמיתים או גמלאים** באתר האינטרנט של קרנות הפנסיה הוותיקות שבהסדר בניהול מיוחד מאפשר לצפות בנתונים, דוחות תקופתיים/ תלושי פנסיה, לאחזר מידע ולבצע פעולות נוספות באופן מקוון מבסיסי הנתונים של קרנות הפנסיה.

מדריך זה מסביר את הדרכים לביצוע פעולות אלה.

# **כניסה לאתר**

בצידו השמאלי העליון של דף הבית באתר עמיתים [\)com.amitim.www\)](http://www.amitim.com/), נמצאת **כניסה לאיזור האישי** .

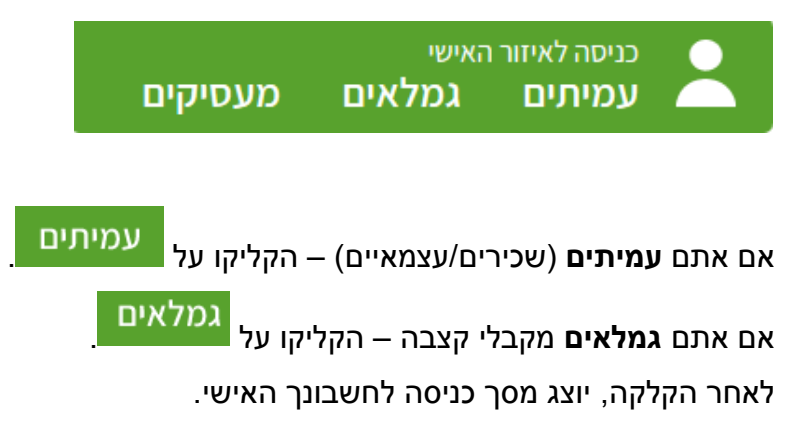

# **לתשומת לבכם:**

אם הייתם רשומים לשירות כעמיתים ומאז יצאתם לפנסיה והתחלתם לקבל קצבה, עליכם להירשם שוב לשירות כגמלאים על מנת להיכנס לאיזור האישי ולצפות בתלושי הפנסיה שלכם.

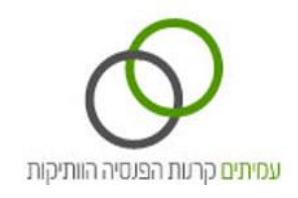

# **מסך הכניסה לאיזור האישי:**

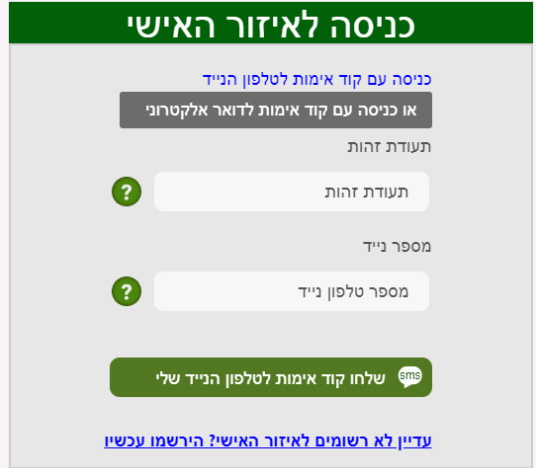

השימוש באתר מותנה בביצוע הרשמה לשירות.

### **לתשומת לבכם:**

אם הייתם רשומים לשירות כעמיתים ומאז יצאתם לפנסיה והתחלתם לקבל קצבה, עליכם להירשם שוב לשירות כגמלאים על מנת להיכנס לאיזור האישי ולצפות בתלושי הפנסיה שלכם.

- אם אתם **משתמשים קיימים** אשר השלימו את הרישום לאתר, תוכלו לבחור לאן לשלוח את קוד האימות החד- פעמי:
	- .1 כניסה באמצעות מסרון לטלפון הנייד- יש להקליד תעודת זהות ומספר טלפון נייד, וללחוץ על הכפתור

<sup>ווו</sup> שלחו קוד אימות לטלפון הנייד שלי

סיסמה זמנית תישלח לטלפון הנייד המעודכן במערכות הקרן, וכאשר תזינו אותה במסך הכניסה לחשבון תוכלו להיכנס.

.2 כניסה באמצעות הודעה לדואר האלקטרוני- יש ללחוץ על הכפתור

.

או כניסה עם קוד אימות לדואר אלקטרוני

להקליד תעודת זהות וכתובת דואר אלקטרוני, וללחוץ על כפתור . סיסמה זמנית תישלח לדואר האלקטרוני המעודכן במערכות הקרן, וכאשר תזינו אותה במסך הכניסה לחשבון תוכלו להיכנס.

2

 אם אתם **משתמשים חדשים** וטרם ביצעתם רישום לאתר, יש ללחוץ על הקישור: לא רשומים לאיזור האישי? הירשמו עכשיו

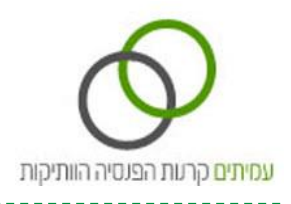

#### **רישום משתמשים חדשים:**

במסך הכניסה לאיזור האישי יש ללחוץ על לא רשומים לאיזור האישי? הירשמו עכשיו ותועברו למסך הבא- **מסך**

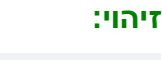

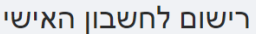

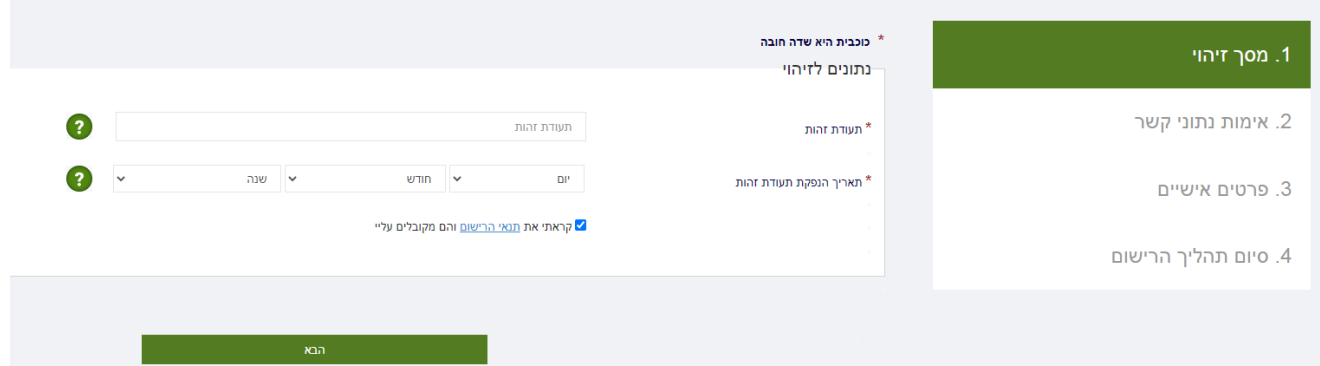

יש להזין את שדות החובה הבאים:

- **מספר תעודת הזהות** )9 ספרות כולל ספרות ביקורת(
- **תאריך הנפקת תעודת זהות** )כפי שמופיע בתעודת הזהות שלך, להסבר נוסף אפשר ללחוץ על (.
	- יש לסמן את התיבה של אישור תנאי השימוש וללחוץ על כפתור .

המערכת תאמת את פרטיכם וסיסמה זמנית תישלח לטלפון הנייד שלכם. כאשר תזינו אותה במסך הכניסה לחשבון תוכלו להיכנס.

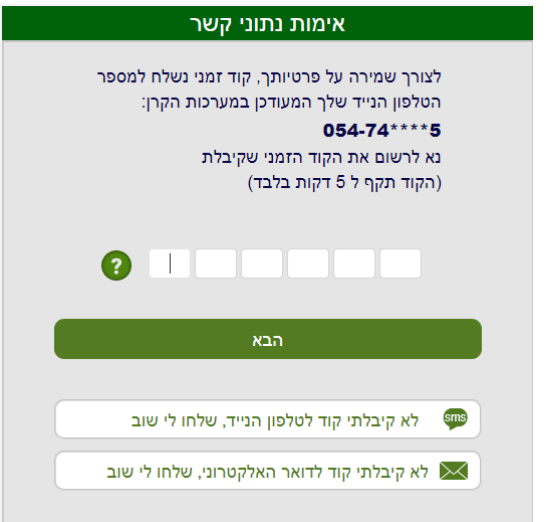

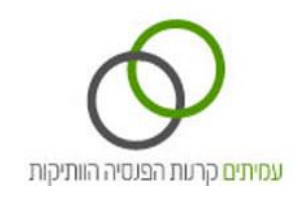

#### לאחר הכניסה תועברו למסך הבא – **אימות נתוני קשר**:

עדכנו את נתוני ההתקשרות שלכם: כתובת למשלוח דואר, דוא"ל ומספרי טלפון, ובחרו את אופן הדיוור הרצוי לכם.

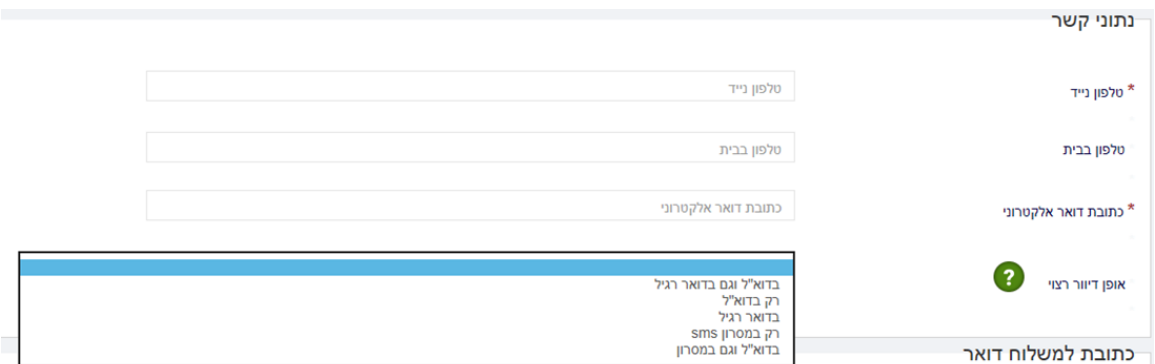

באפשרותכם לבחור אילו דיוורים תרצו לקבל באופן הדיוור שבחרתם:

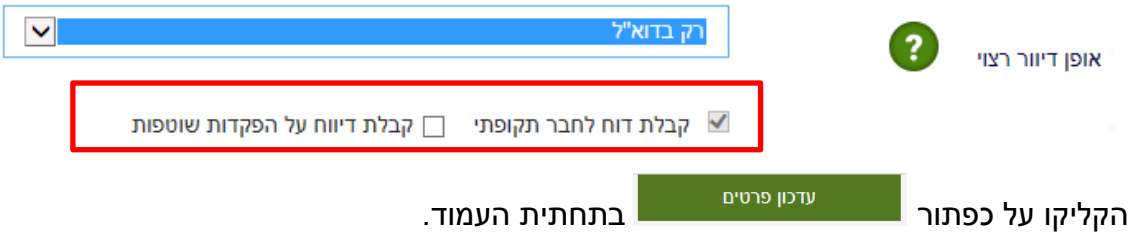

**סיום תהליך** – לאחר עדכון הפרטים תתקבל ההודעה הבאה, כדי להיכנס למערכת יש ללחוץ על הכפתור "לכניסה"

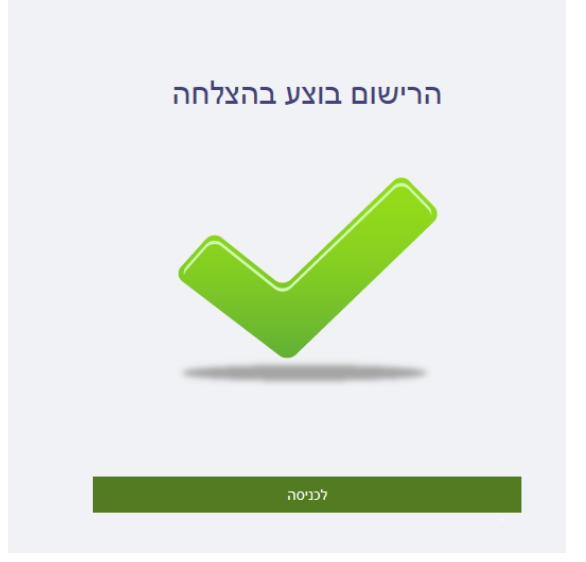

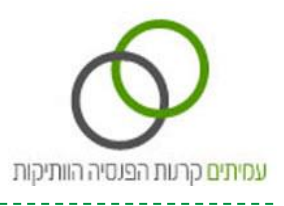

# **מסך ראשי**

# **חוצץ פרטי עמית - עמיתים**

חוצץ פרטי עמית מציג את הנתונים האישיים של העמית.

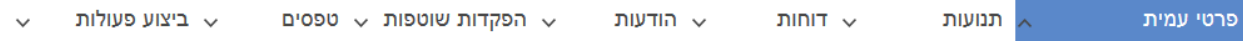

-----------------

------------

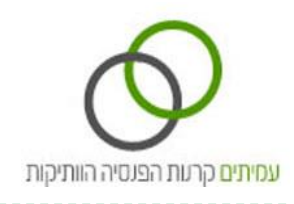

#### פרטי עמית

#### שלום ישראל, פרטים אישיים 123456789  $\mathbf{r}.\mathbf{n}$ ישראלי שם משפחה ישראל ישראלי שם ישראל שם פרטי כתובת 123456789  $b$ תעודת זהות דוא"ל ישראל שם האב 10/12/2015 כניסה אחרונה שם משפחה קודם שם משפחה קודם 12/07/1945 תאריך לידה וכר כוקבה פות מין  $_{\rm \star}$ מצב משפחתי נתוני קשר טלפון נייד טלפון נייד **\*** טלפון בבית טלפון בבית כתובת דואר אלקטרוני כתובת דואר אלקטרוני  $\checkmark$ בדוא"ל וגם בדואר רגיל ? אופן דיוור רצוי קבלת דוח לחבר תקופתי  $\Box$  קבלת דיווח על הפקדות שוטפות  $\checkmark$ פריגן שוב \* רחוב רחוב מספר בית מספר בית <u>איתור מיקוד</u> ✔ מיקוד מיקוד \* תא דואר תא דואר

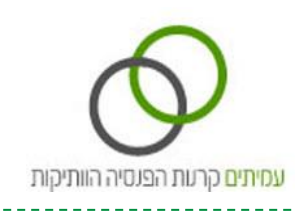

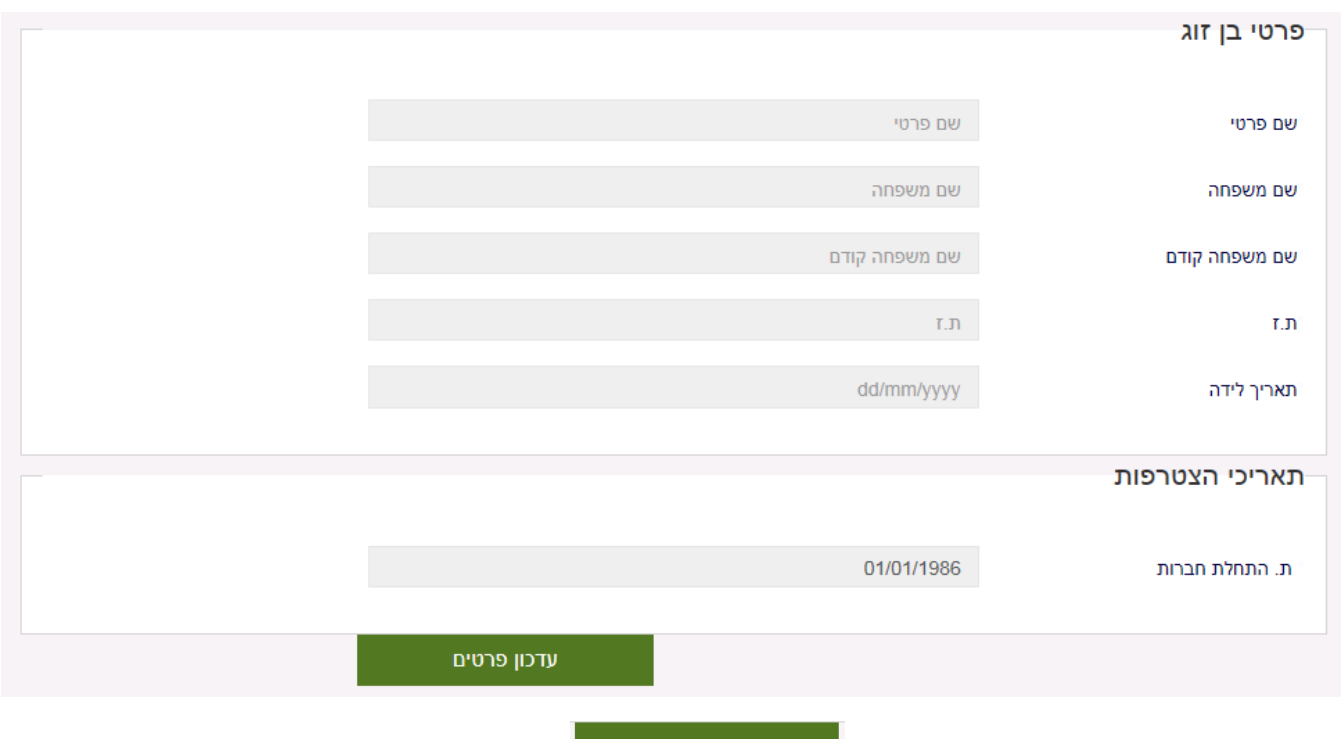

לעדכון פרטים אישיים, הקליקו על כפתור **....................** 

באפשרותכם לעדכן את פרטיכם האישיים כגון: כתובת למשלוח דואר, מספרי טלפון ליצירת קשר, דוא"ל, קבלת דיוורים באמצעות דוא"ל.

עדכון הפרטים במערכת יבוצע לא יאוחר מ- 30 יום.

# **חוצץ מסמכים - גמלאים**

חוצץ מסמכים נמצא באיזור האישי של גמלאים בלבד ובו ניתן לראות את תלושי הפנסיה.

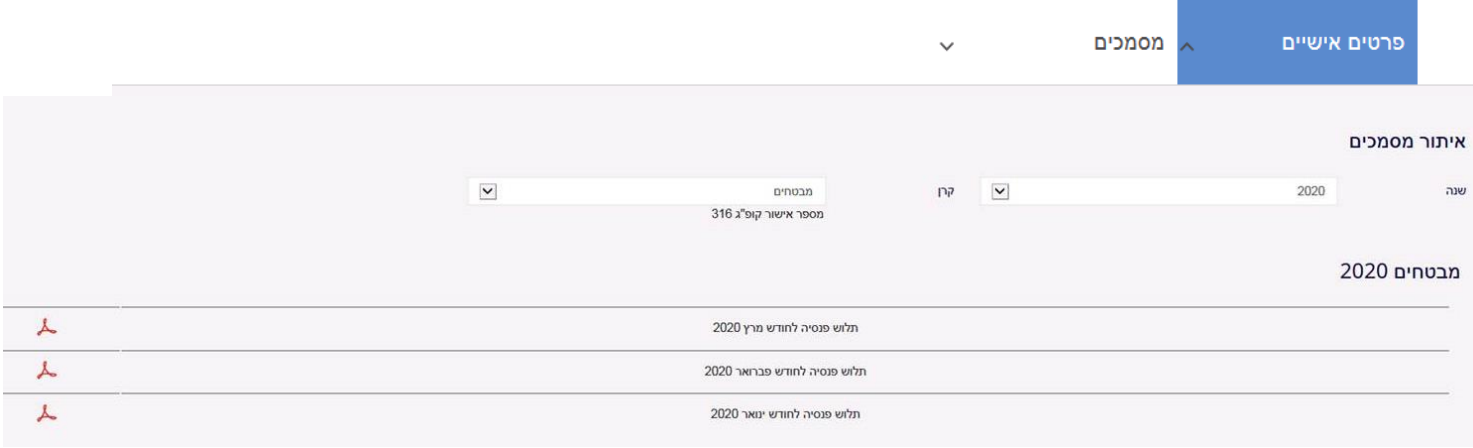

7

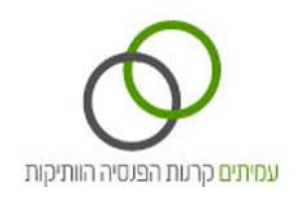

# **חוצץ תנועות - עמיתים**

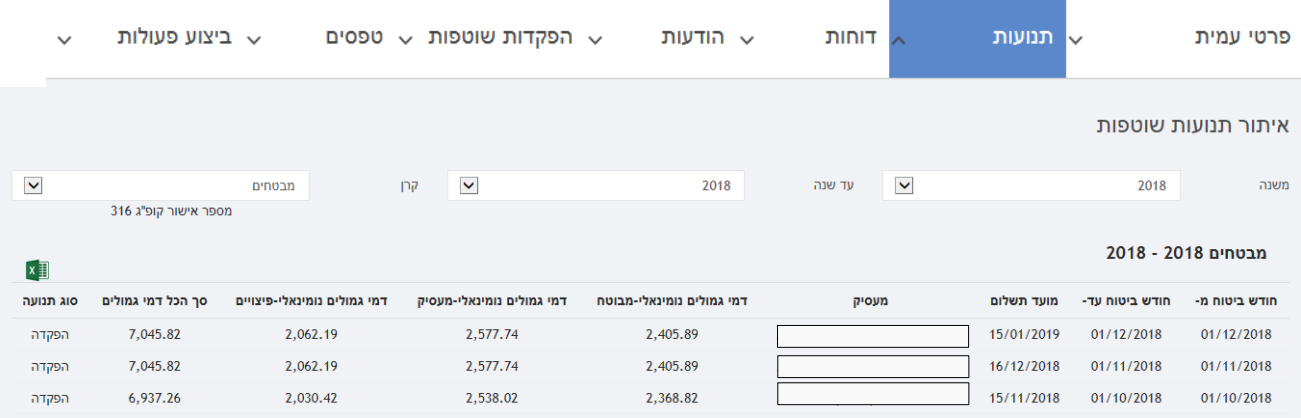

חוצץ תנועות מציג את פירוט ההפקדות השוטפות שלכם בקרן.

**בחירת שנה –** בחרו את השנה המבוקשת מתיבת הבחירה כדי לצפות בתנועות המתאימות. ניתן לאתר תנועות

מיום הצטרפותכם לקרן. כברירת מחדל מוצגות התנועות של השנה הנוכחית.

**בחירת קרן –** בחרו את הקרן המבוקשת בה אתם חברים.

הצגת פירוט תנועות:

**חודשי ביטוח –** תקופת הביטוח שלכם בקרן על פי חודשי השכר שלכם.

חודש ביטוח מ – תחילת תקופת הביטוח בתנועה.

חודש ביטוח עד – סוף תקופת הביטוח בתנועה.

**מועד תשלום –**מועד קבלת דמי הגמולים במערכות הקרן.

**מעסיק –** שם המעסיק.

**דמי גמולים נומינאליים –** סכום ההפקדות בפועל בש"ח, נכון לתקופה בה התקבלה התנועה:

<u>מבוטח</u> – החלק של המבוטח מסך ההפקדה.

מעסיק – החלק של המעסיק מסך ההפקדה.

**סה"כ דמי גמולים –** סכום שלושת רכיבי דמי הגמולים בש"ח )עובד + מעסיק + פיצויים(

**סוג תנועה –** סוג התנועה מבטא את סוג ההפרשה לטובת זכויות המבוטח.

)לדוגמא: פנסיוני, לא פנסיוני, גמל, מחלה וכו'(.

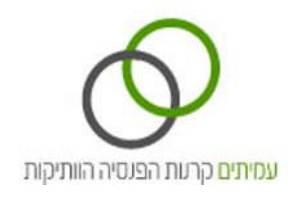

# **חוצץ דוחות - עמיתים**

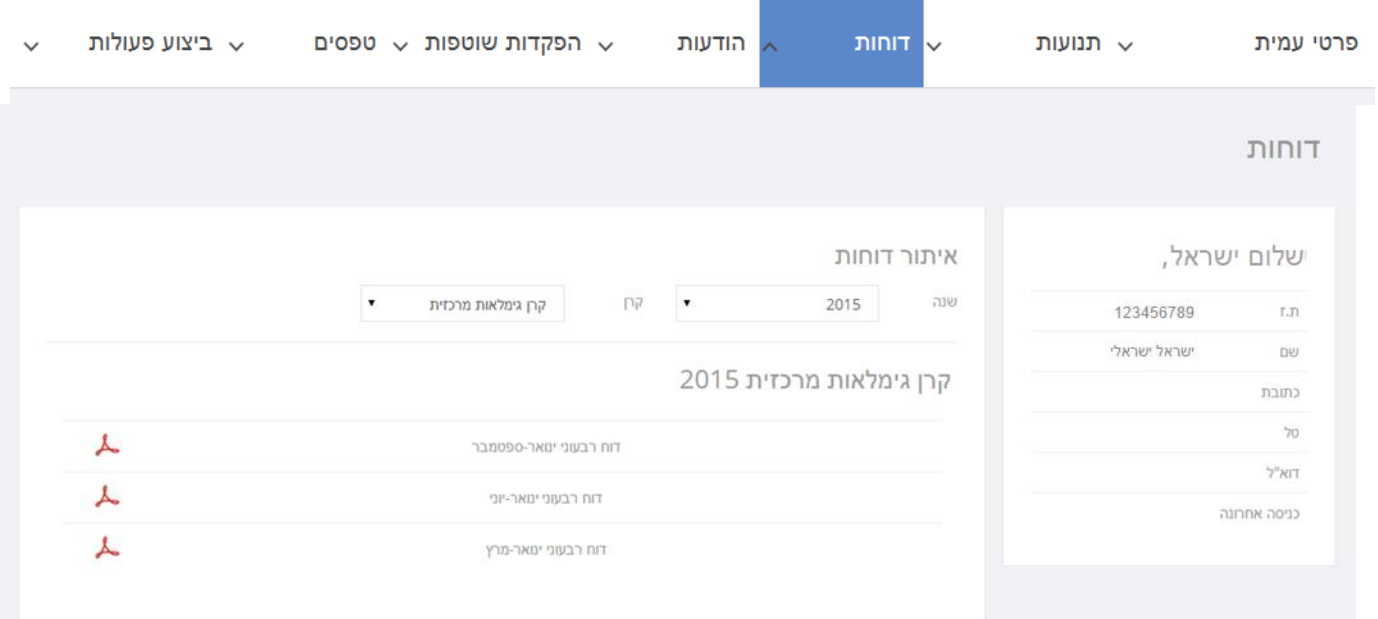

חוצץ דוחות מציג את הדוחות הרבעוניים והשנתיים בקרן בה אתם חברים.

**בחירת שנה –** בחרו את השנה המבוקשת מתיבת הבחירה כדי לצפות בתנועות המתאימות. כברירת מחדל

מוצגות התנועות של השנה הנוכחית.

**בחירת קרן –** בחרו את הקרן המבוקשת בה אתם חברים.

#### פירוט דוחות:

**שם הדוח –** יציג את שם הדוח כקישור ויאפשר לחיצה עליו לצפייה*.* 

**סוג הדוח –** יציין אם הדוח הוא רבעוני או שנתי.

**שנה –** יציין את השנה שהדוח מתייחס אליה.

הדוחות הם בפורמט PDF. לחיצה על הצלמית או הקישור תפתח את הדוח לצפייה.

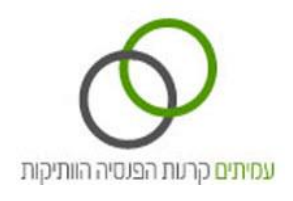

# **חוצץ הודעות - עמיתים**

במסך זה ניתן לצפות במכתבים שנשלחו אליכם והתראות.

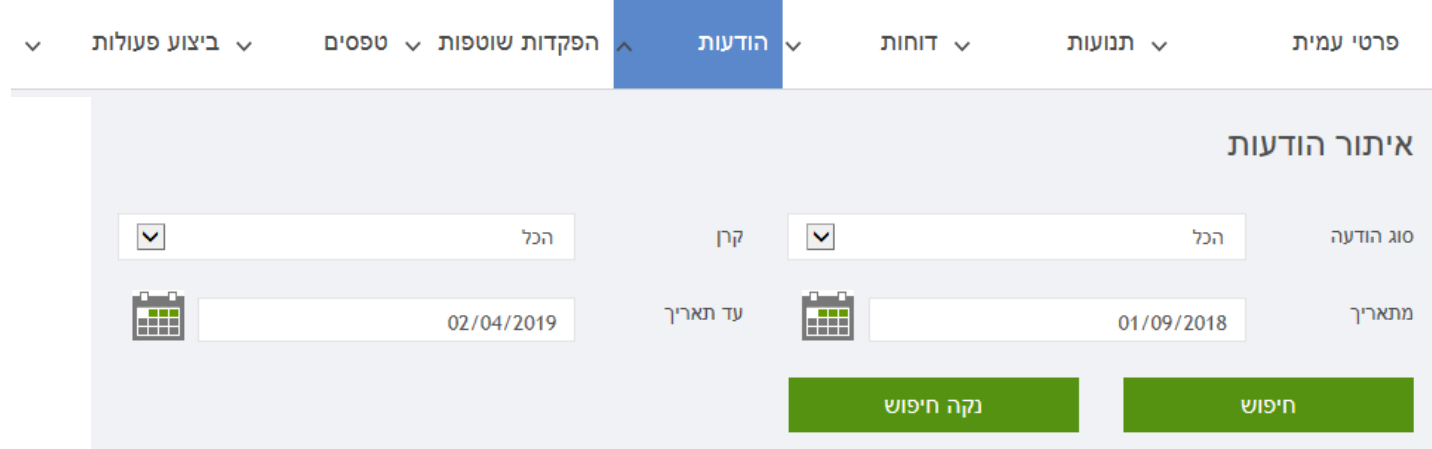

# **חוצץ הפקדות שוטפות - עמיתים**

במסך זה ניתן לצפות בהפקדות השוטפות לקופות הגמל החל מתאריך ,01.09.2018 וכן לייצא לאקסל רשימות אלה.

### ההפקדות המוצגות הן הפקדות מחודש קודם.

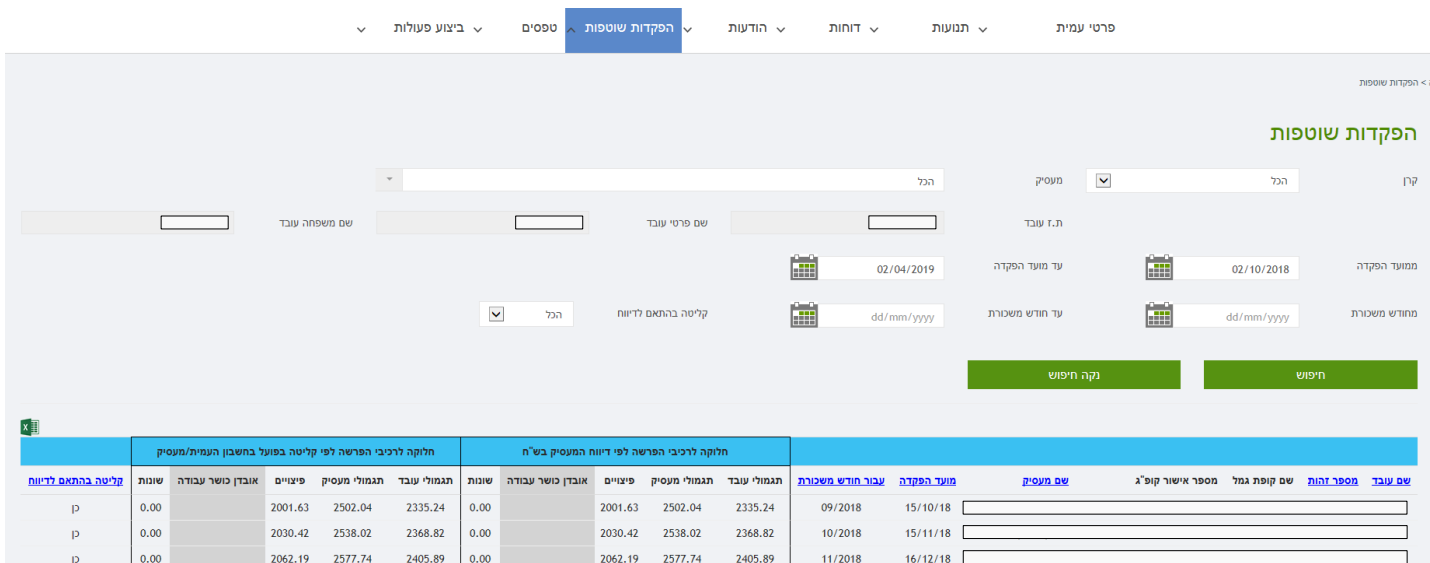

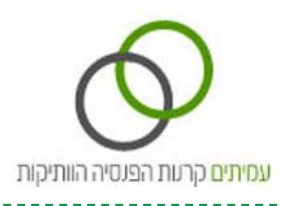

# **חוצץ טפסים - עמיתים**

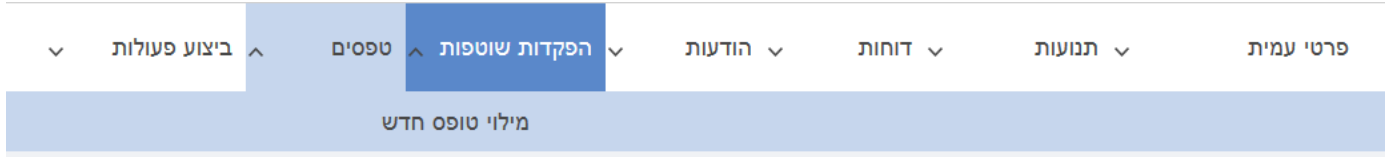

# **מסך מילוי טופס חדש**

במסך "מילוי טופס חדש" ניתן למלא טופס בקשה חדש באופן מקוון להמשך טיפול שירות הלקוחות בקרן הפנסיה. בטופס המקוון יוצגו אוטומטית פרטיכם האישיים כפי שמתועדים במאגר קרן הפנסיה.

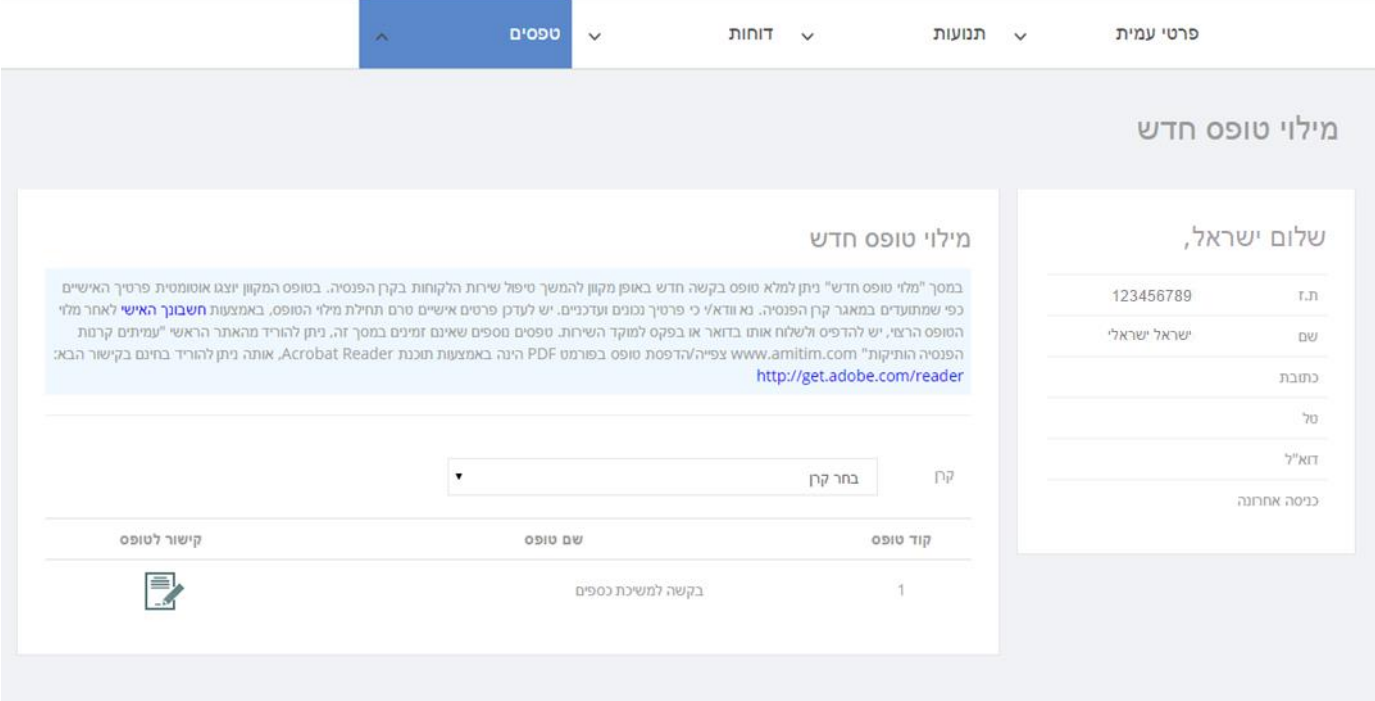

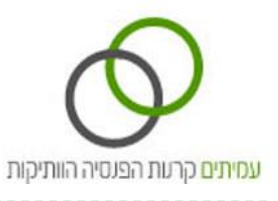

# **חוצץ ביצוע פעולות - עמיתים**

חוצץ ביצוע פעולות מאפשר למשתמשים לבצע פעולות בחשבונם האישי.

# **מסך משיכת כספים ללא טפסים**

במסך "משיכת כספים ללא טפסים" ניתן באופן מקוון ופשוט להגיש בקשה לביצוע משיכת הכספים העומדים לרשותכם בקרן הפנסיה, עד לתקרה על סך 8000 ₪, בתנאי שאתם זכאים לכך.

בסיום התהליך תישלח המחאה לכתובתכם המעודכנת ברישומי הקרן, תוך 45 יום.

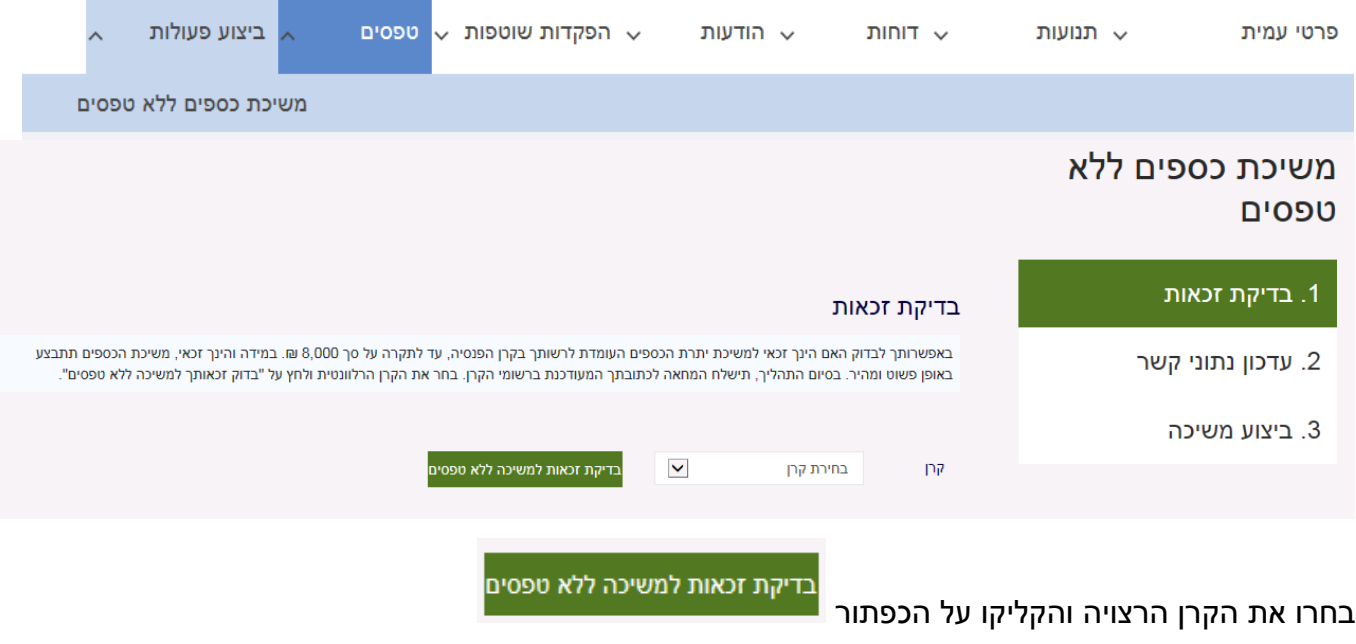

המערכת תבצע בדיקת זכאות, אם אתם זכאים למשיכת כספים ללא טפסים, תוצג הודעה בהתאם.

להמשך הגשת הבקשה לקרן, הקליקו על הכפתור הבא .